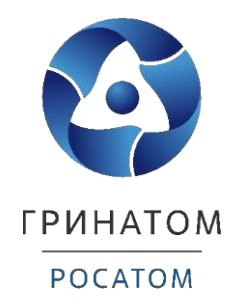

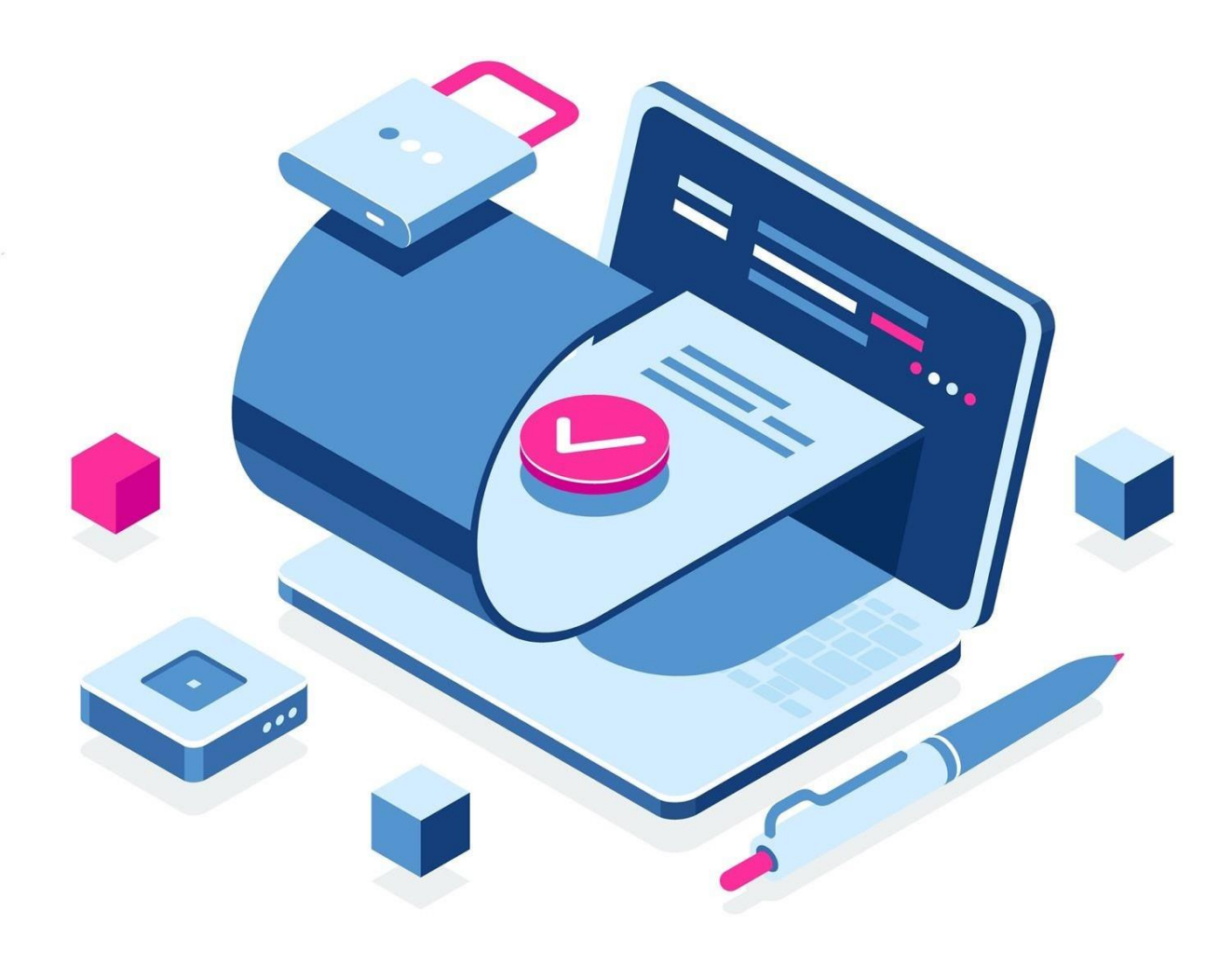

# **ИНСТРУКЦИЯ КУРАТОРА ОРГАНИЗАЦИИ ПЛАТФОРМА ДОВЕРЕННЫХ СЕРВИСОВ**

Инструкция Куратора организации. Платформа доверенных<br>сервисов

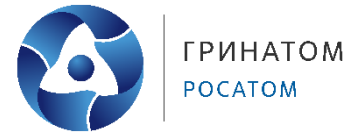

# Содержание

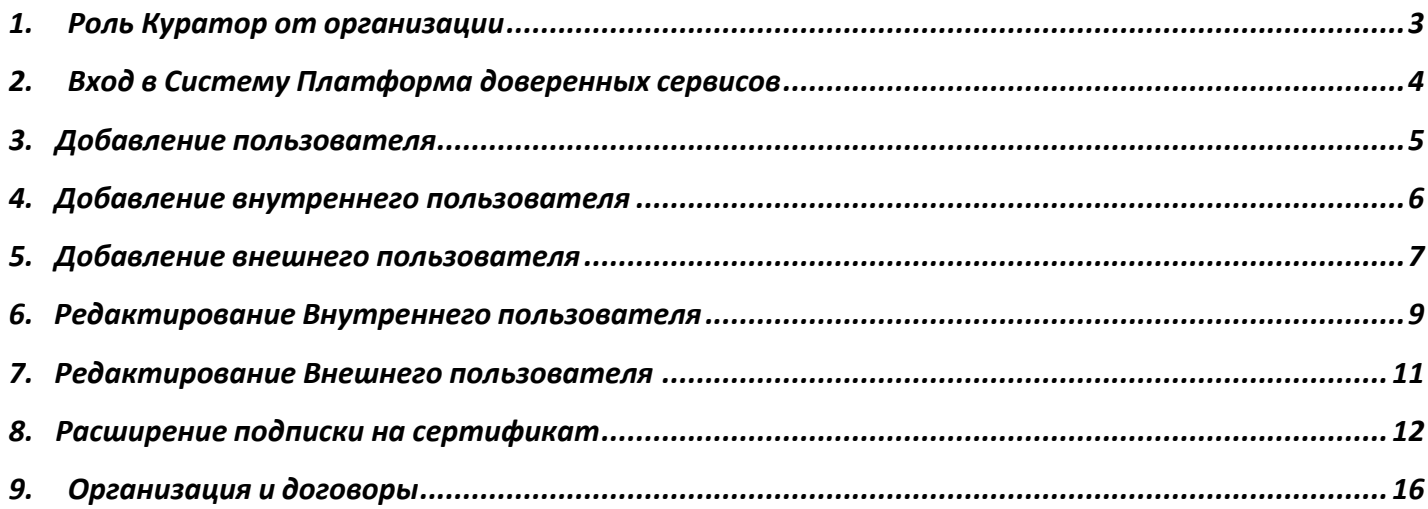

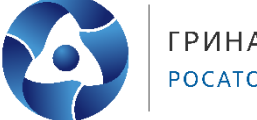

# **1. Роль Куратор от организации**

<span id="page-2-0"></span>Куратор от организации выполняет в ПДС следующие действия:

- Регистрация в Системе пользователей с ролью «Подписчик» для сотрудников организации;
- Управление данными сотрудников организации, зарегистрированных в Системе с ролью «Подписчик»;
- Подтверждение данных в заявке на предоставление услуги обеспечения неквалифицированным сертификатом в DSS, созданных пользователями с ролью «Подписчик»;
- Получение сведений об оказанных услугах, подписках и сертификатах организации.

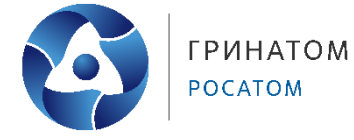

# **2. Вход в Систему Платформа доверенных сервисов**

- <span id="page-3-0"></span>1. Для входа в Систему необходимо запустить веб-браузер и перейти по ссылке [https://pds.rosatom.ru/.](https://pds.rosatom.ru/)
- 2. Откроется страница авторизации ПДС. В открывшемся окне необходимо ввести логин и пароль учётной записи ГК «Росатом» с указанием домена GK\Login. Нажмите кнопку «**Войти**» для авторизации. После загрузки страницы откроется Рабочий стол ПДС.

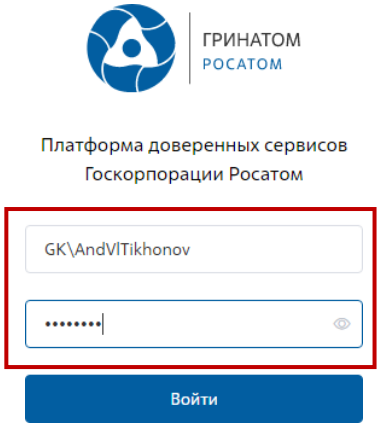

3. На главной странице Куратору организации доступны разделы: Сертификаты, СКЗИ, Предоставление услуг, Организация и договоры и Пользователи.

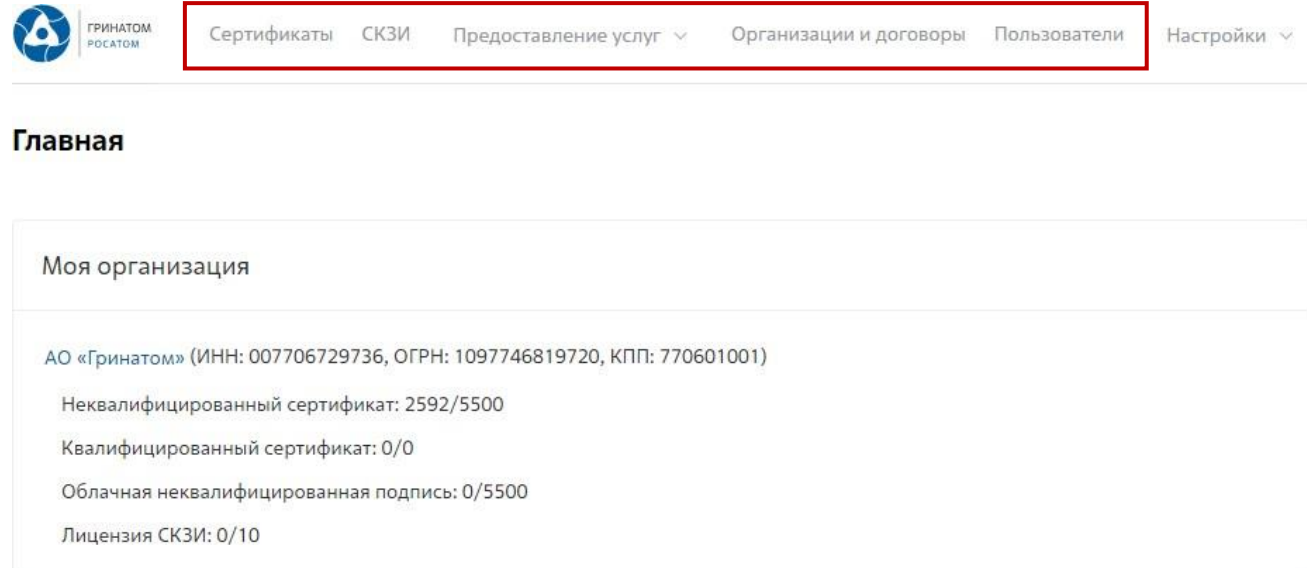

**Сертификаты:** Раздел отображает выданные сертификаты.

**СКЗИ:** Раздел отображает выданные СКЗИ организации.

**Предоставление услуг:** Раздел позволяет заказать сертификат пользователю и просмотреть список документов.

**Инструкция Куратора организации. Платформа доверенных сервисов**

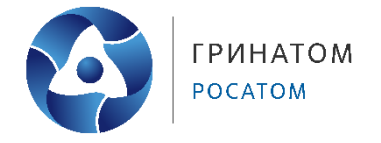

## **3. Добавление пользователя**

<span id="page-4-0"></span>1. В случае если сотрудник в информационной системе отсутствует, его необходимо добавить в разделе **«Пользователи»,** нажав на кнопку **«Добавить пользователя»**.

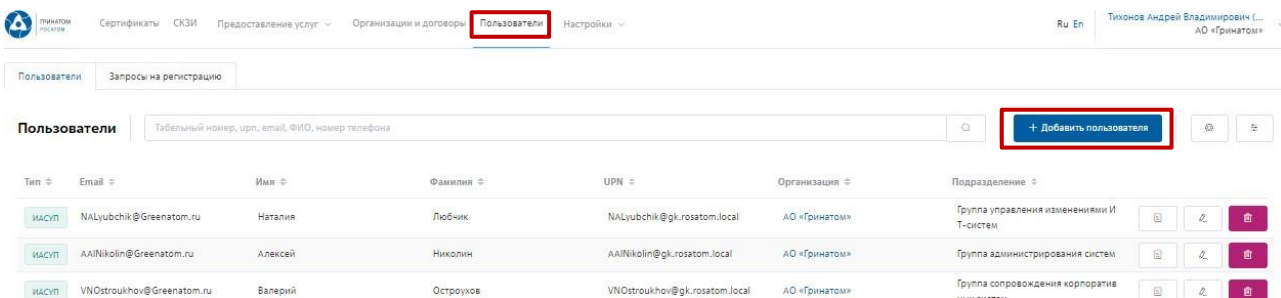

2. В ПДС используются два типа работников **«Внутренний»** (работник отраслевой организации, имеющий учетную запись в домене GK) и **«Внешний»** (работник сторонней организации, не имеющий учетную запись в домене GK и не зарегистрирован в ИАСУП).

**Инструкция Куратора организации. Платформа доверенных сервисов**

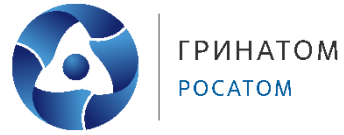

#### **4. Добавление внутреннего пользователя**

<span id="page-5-0"></span>1. Для добавления работника отраслевой организации необходимо выбрать организацию, для которой добавляем работника, для этого нажать поле **«Организация»**, откроется форма «Выбора компании». Укажите табельный номер работника или его UPN и нажмите кнопку **«Запросить из ИАСУП»**. Данные работника будут подгружены из кадровой системы ИАСУП в автоматическом режиме.

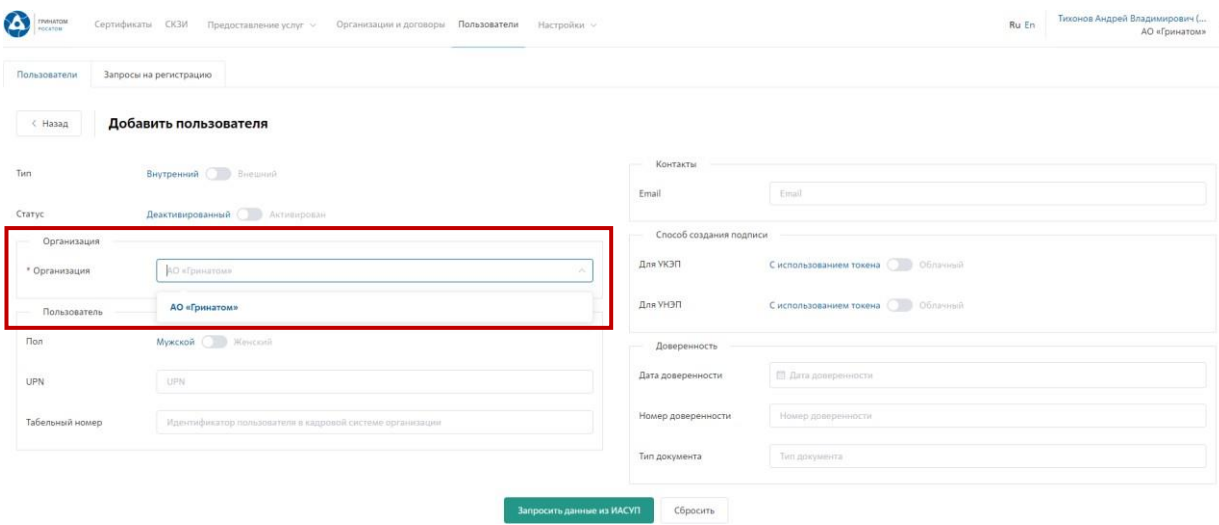

**ВАЖНО! В случае, если данные работника не подгружены из кадровой системы ИАСУП в автоматическом режиме в течении 3 минут, необходимо обратиться в поддержку ПДС по почте [pds@rosatom.ru](mailto:pds@rosatom.ru)**

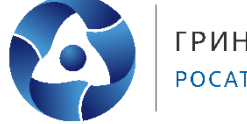

# **5. Добавление внешнего пользователя**

<span id="page-6-0"></span>Если работник относится к сторонней организации и его данные отсутствуют в ИАСУП, необходимо указать Тип работника **«Внешний»**. Все данные по внешнему пользователю заполняются Куратором организации вручную.

Поля обязательные к заполнению по **«Внешнему»** пользователю:

- Тип (Внешний)
- Статус (Активирован)
- Организация
- Подразделение (наименование внешней организации пользователя)
- Фамилия Имя Отчество
- UPN (в формате [Login@gk.rosatom.local](mailto:Login@gk.rosatom.local) или [Login@inter.interatom.local\)](mailto:Login@inter.interatom.local)
- Должность
- E-mail

**ВАЖНО! Для «Внешнего» пользователя в поле «организация» необходимо выбрать из выпадающего списка наименование отраслевой организации, к которой прикреплен пользователь. В поле «Подразделение» необходимо ввести наименование внешней организации.**

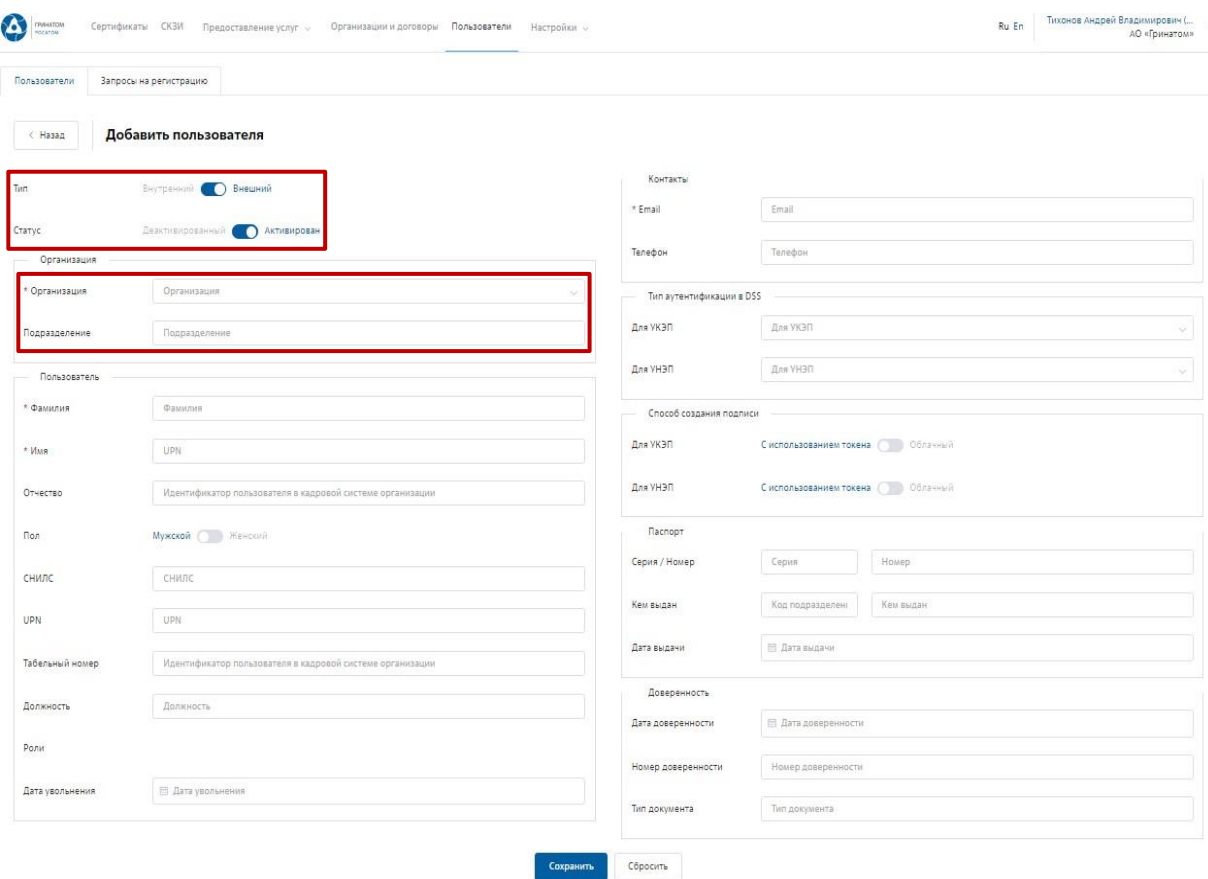

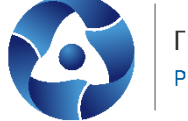

#### **Требования к электронной почте внешнего пользователя**

Во избежание неправомерного использования функций подписания в корпоративных информационных системах необходимо выполнить требования по защите электронной почты пользователя.

Для подтверждения операций по подписанию на электронную почту направляются одноразовые пароли.

Пользователь обязан сохранять в тайне полученную конфиденциальную информацию от [pds@rosatom.ru.](mailto:pds@rosatom.ru)

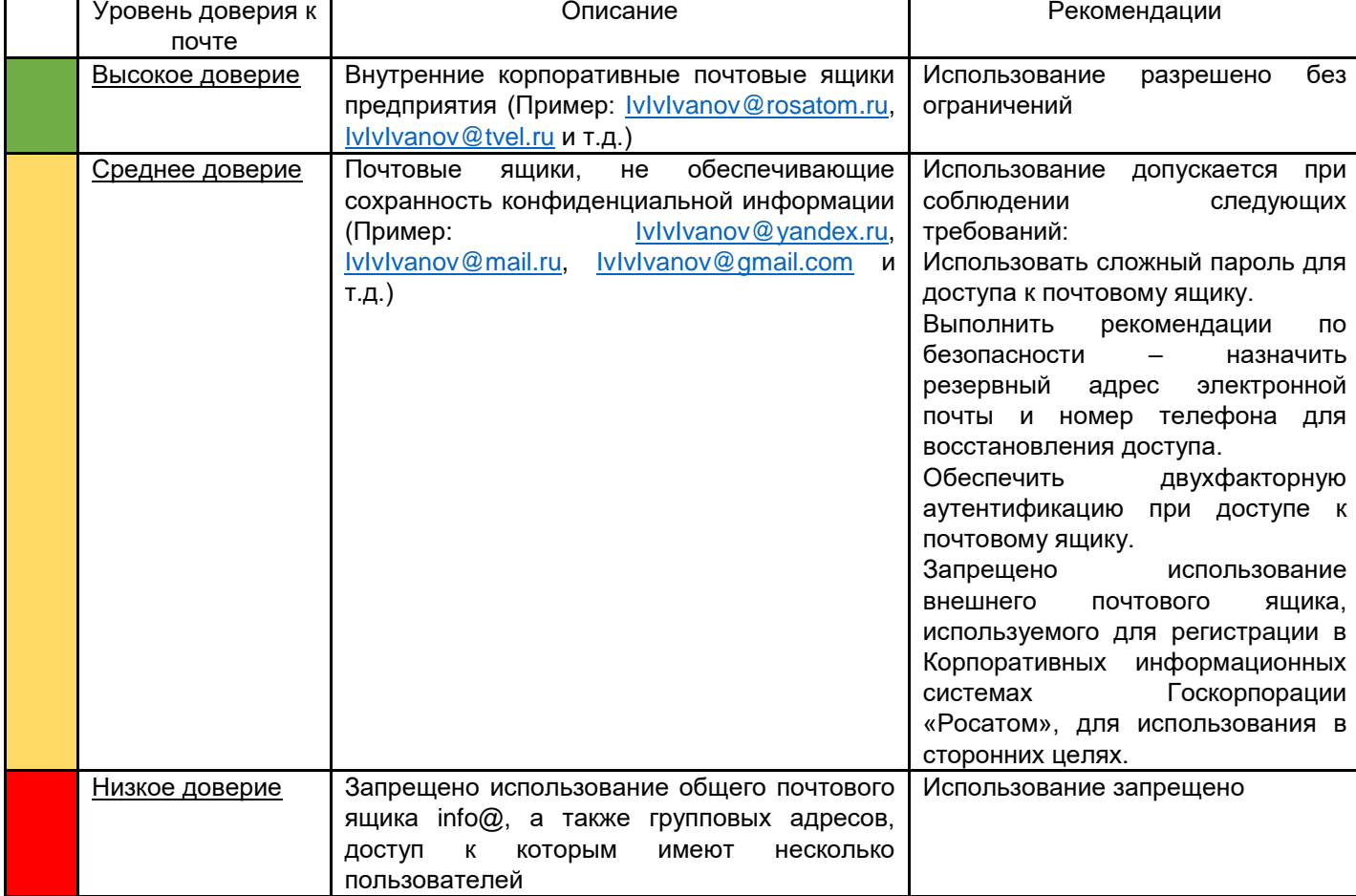

Передача одноразовых паролей третьим лицам запрещена.

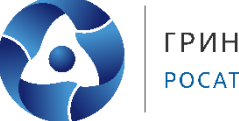

#### **6. Редактирование Внутреннего пользователя**

<span id="page-8-0"></span>2. Редактирование данных **«Внутреннего»** пользователя при изменении данных (изменение Фамилии, электронной почты, замена паспорта и т.п.) возможно в автоматическом режиме. Для этого необходимо выбрать пользователя в меню **«Пользователи»** и нажать на кнопку **«Редактировать»**.

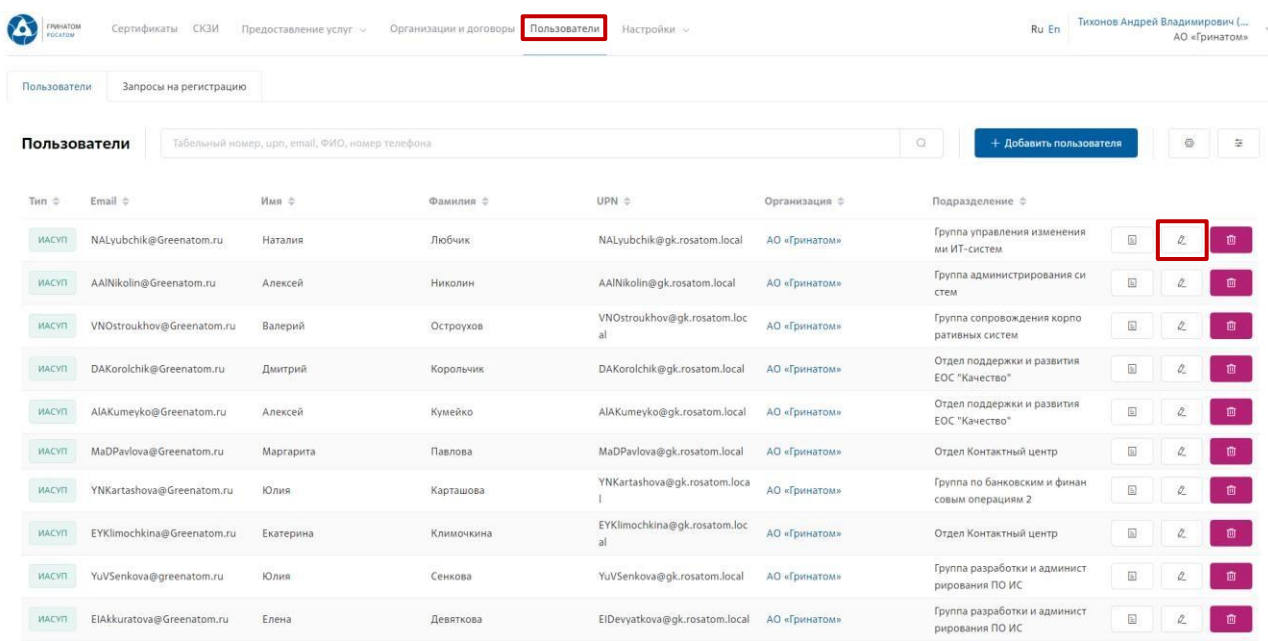

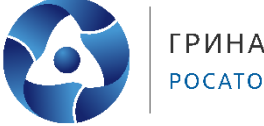

3. Откроются данные пользователя, загруженные в автоматическом режиме из ИАСУП. Данные для редактирования в ручном режиме не доступно. Необходимо нажать кнопку **«Обновить данные пользователя»** и **«Сохранить»**. От ПДС в ИАСУП будет создан запрос на обновление данных по выбранному пользователю.

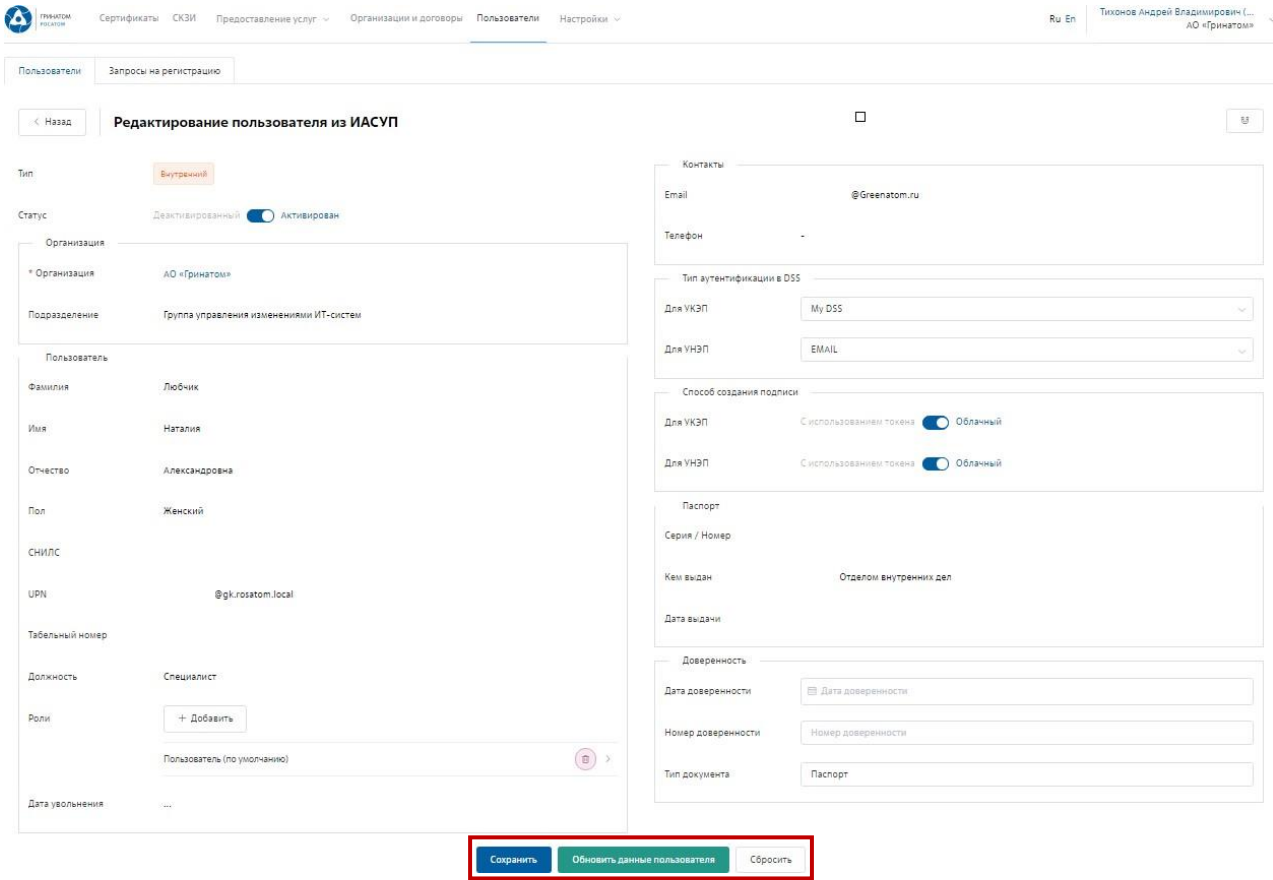

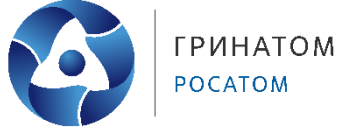

<span id="page-10-0"></span>1. Редактирование данных **«Внешнего»** пользователя при изменении возможно только вручную. Для этого необходимо выбрать пользователя в меню **«Пользователи»** и нажать на кнопку **«Редактировать»**.

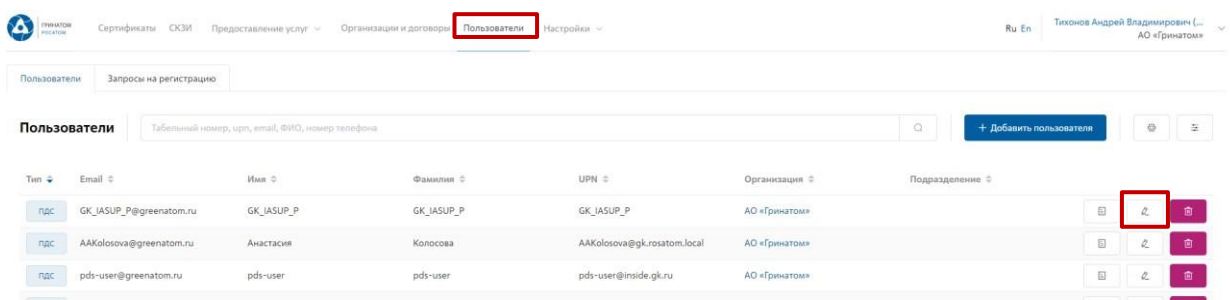

2. Откроется карточка пользователя, заполненная Куратором организации вручную. Данные пользователя для обновления из ИАСУП не доступны. Куратору необходимо отредактировать данные и нажать кнопку **«Сохранить»**.

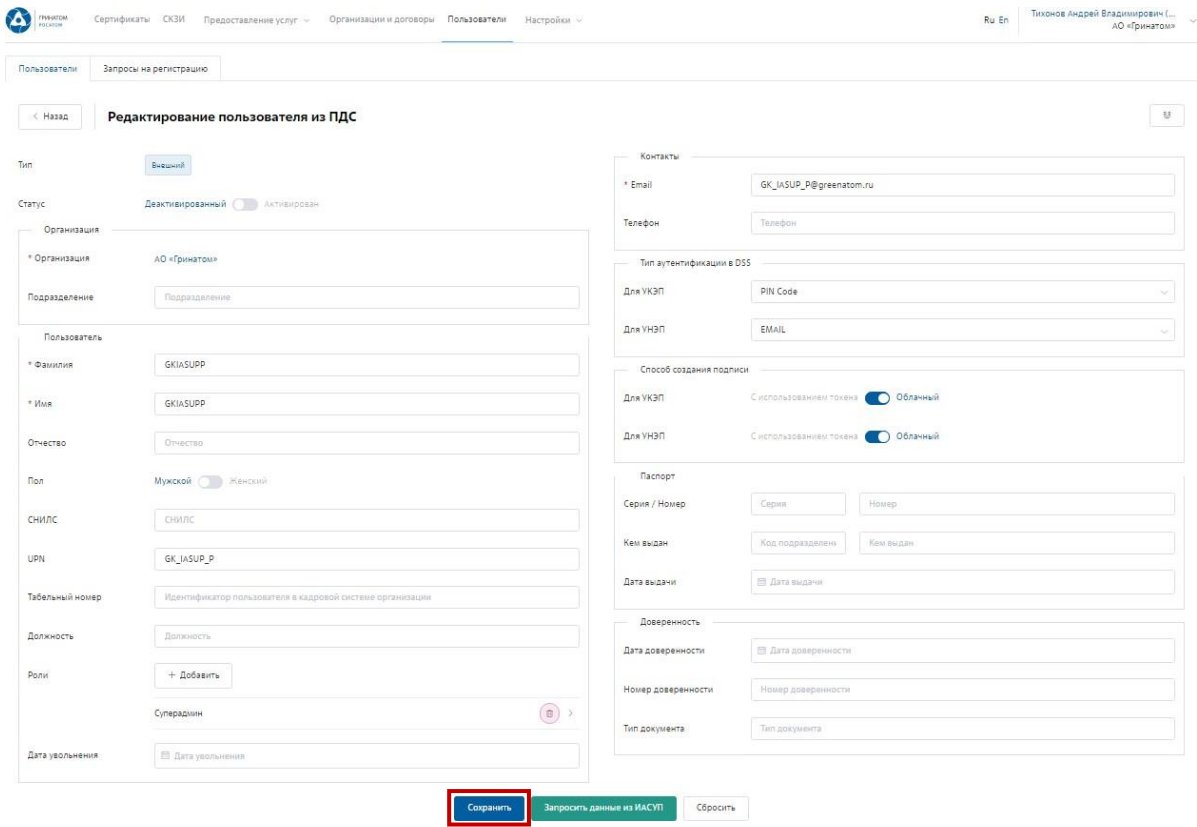

3. После изменения данных пользователя необходимо создать запрос на сертификат.

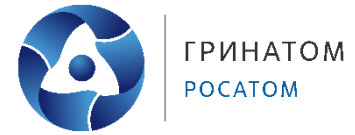

## **8. Расширение подписки на сертификат**

<span id="page-11-0"></span>Для создания заявки на выпуск сертификата для сотрудника необходимо:

1. Выбрать раздел **«Сертификаты»** и нажать кнопку **«Запросить сертификат»**.

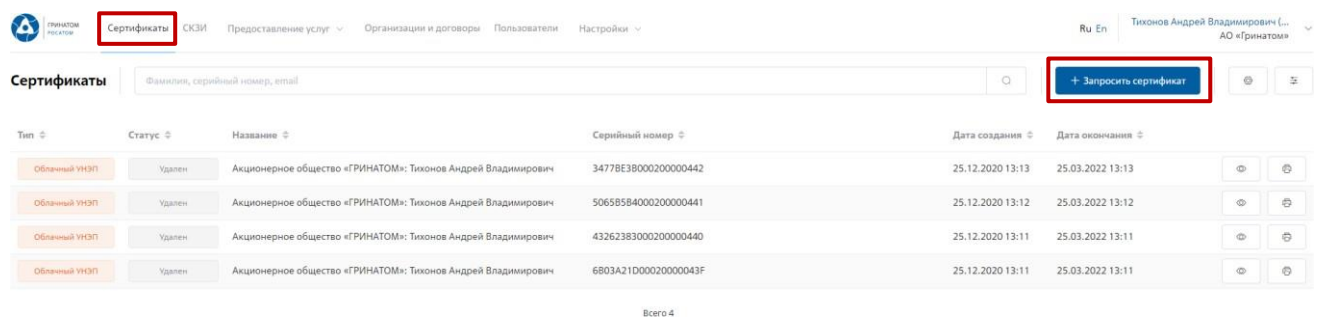

2. Откроется Мастер создания заявки на выпуск сертификата для сотрудника. Необходимо найти пользователя, на которого создается заявка, для этого нажать кнопку **«Выбрать»**, откроется форма поиска сотрудника организации.

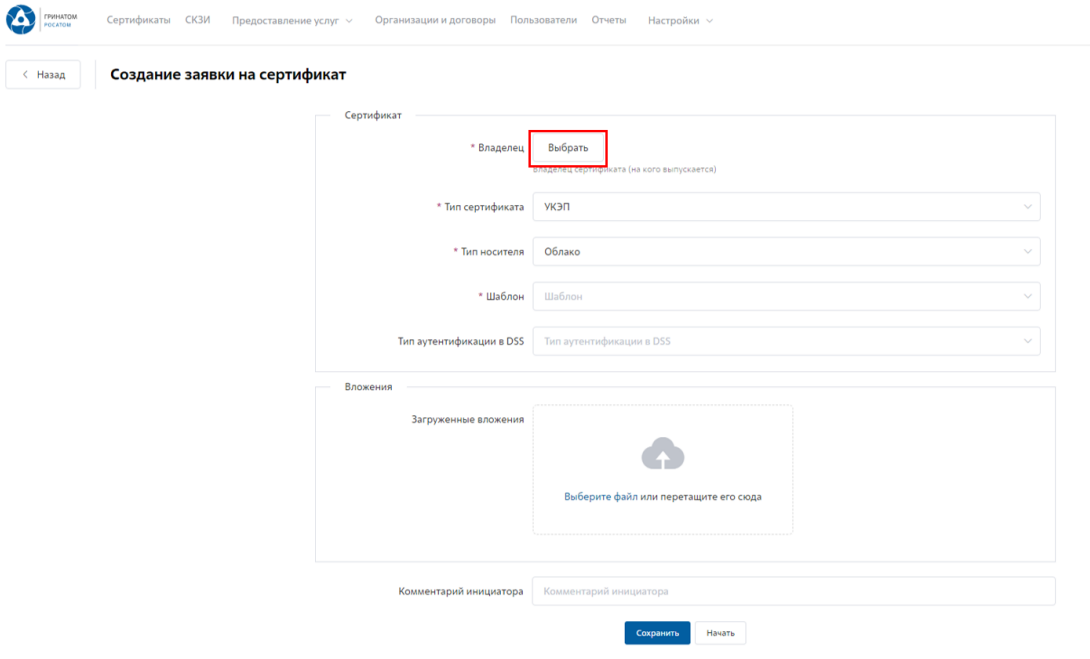

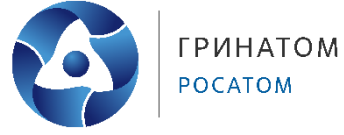

3. Пользователя можно выбрать из общего списка сотрудников предприятия, при необходимости использовать фильтр по ФИО или Email в строке **«Поиск»**.

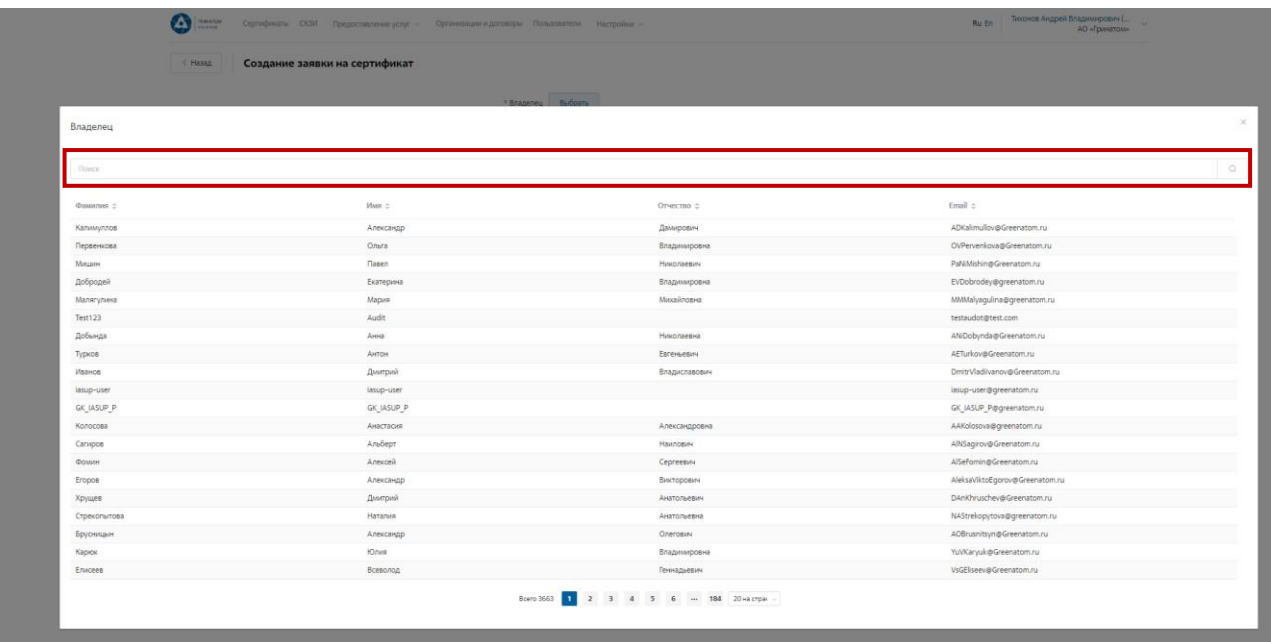

4. Нажать на запись нужного пользователя.

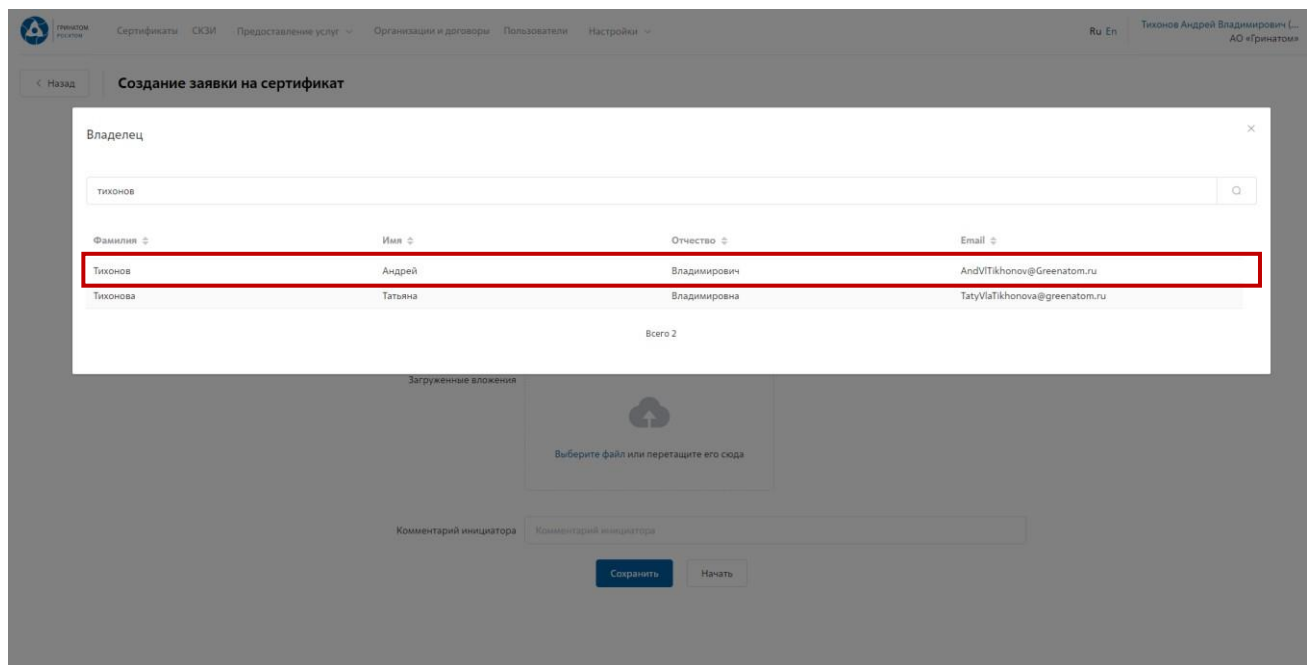

5. Откроется Мастер создания заявки на выпуск сертификата. Поле **«Организация»** устанавливается по умолчанию. По умолчанию установлен **«Тип сертификата»** УКЭП, в поле **«Шаблон»** необходимо выбрать шаблон УНЭП облако по умолчанию. **«Тип доставки»** необходимо выбрать в выпадающем меню из предложенных вариантов: Выдача лично владельцу сертификата, Выдача представителю по доверенности, Отправка спец почтой, Удалённо или Через систему ПДС (При выборе Тип носителя Отчуждаемый). Поле **«Комментарий»** заполняется по необходимости.

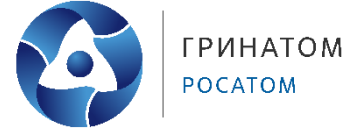

После заполнения всех обязательных параметров необходимо нажатькнопку **«Начать»**  и подтвердить действие нажав кнопку **«Начать»** повторно.

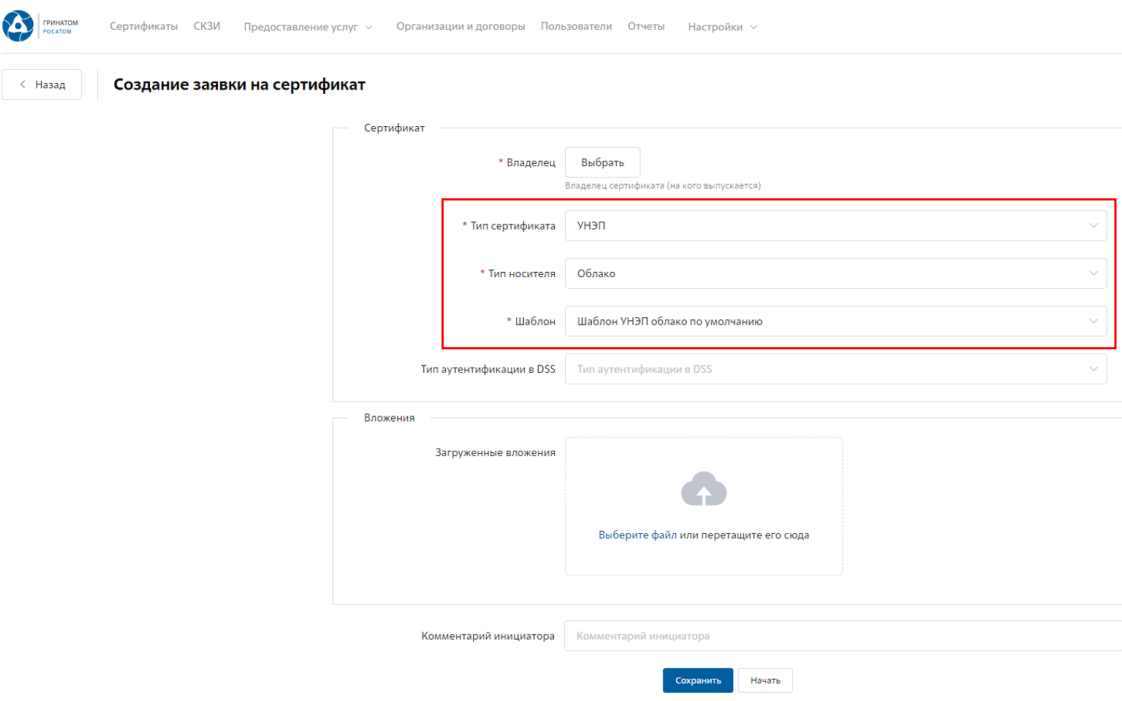

6. Откроется вкладка **«Предоставление услуг»** в которой можно контролировать статус выполнения заявки, так же доступны к просмотру заявки, созданные ранее. Заявки с типом «Облачный сертификат» УНЭП будут обработаны автоматически, заявки на «Отчуждаемых носителях» обрабатываются вручную Оператором УЦ и требуется время для их обработки.

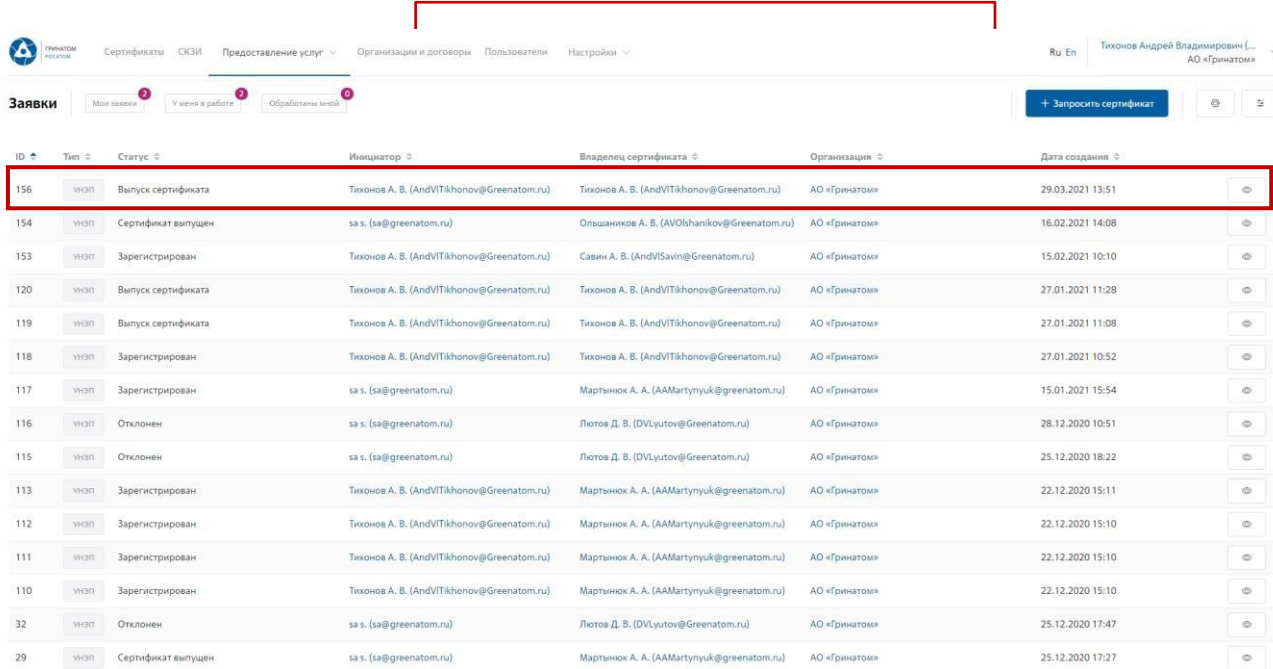

![](_page_14_Picture_1.jpeg)

7. Заявки на сертификаты пользователей направленные Куратору на согласование со статусом «На подтверждении куратора» отображаются во вкладке **«У меня в работе»**.

![](_page_14_Picture_133.jpeg)

8. Для обработки или отклонения заявки необходимо перейти в заявку нажав кнопку (Просмотр) проверить информацию и принять решение для обработки нажав на кнопку **«Подтвердить»** или **«Отклонить»** соответственно. После подтверждения заявка поменяет статус и перейдет в статус **«Выпуск сертификата»**, в случае отклонения заявка будет закрыта.

![](_page_14_Picture_134.jpeg)

![](_page_15_Picture_1.jpeg)

#### **9. Организация и договоры**

<span id="page-15-0"></span>1. **«Организация и договоры»** в данном разделе доступны все организации, находящиеся на обслуживании под ролью Куратор организации. Нажмите на ссылку просмотр <u>для отображения подробной информации</u>.

![](_page_15_Picture_119.jpeg)

2. В разделе **«Редактирование организации»** Куратору доступны следующие данные.

Информация об организации – Данные о компании:

![](_page_15_Picture_120.jpeg)

#### Сотрудники – Все работники выбранного предприятия, добавленные в ПДС:

![](_page_15_Picture_121.jpeg)

![](_page_16_Picture_1.jpeg)

Подписки и договора – Подписки предприятия на услуги АО «Гринатом» в рамках ПДС:

![](_page_16_Picture_120.jpeg)

# Статистика – Информация по услугам:

![](_page_16_Picture_121.jpeg)

3. Статистика по услугам оказанная по предприятию может быть отфильтрована. Для применения фильтра услуг необходимо выбрать **«Период операции»**, **«КИС/ЛИС»** и **«Тип операций».**

![](_page_16_Picture_122.jpeg)

4. Результат отчета отобразит информацию по потребляемым услугам.

![](_page_16_Picture_123.jpeg)